# **Creating a New Team on Gamechange[r](https://scribehow.com)**

Navigate to **<https://web.gc.com/login>**

### Click the "Email Address" field.

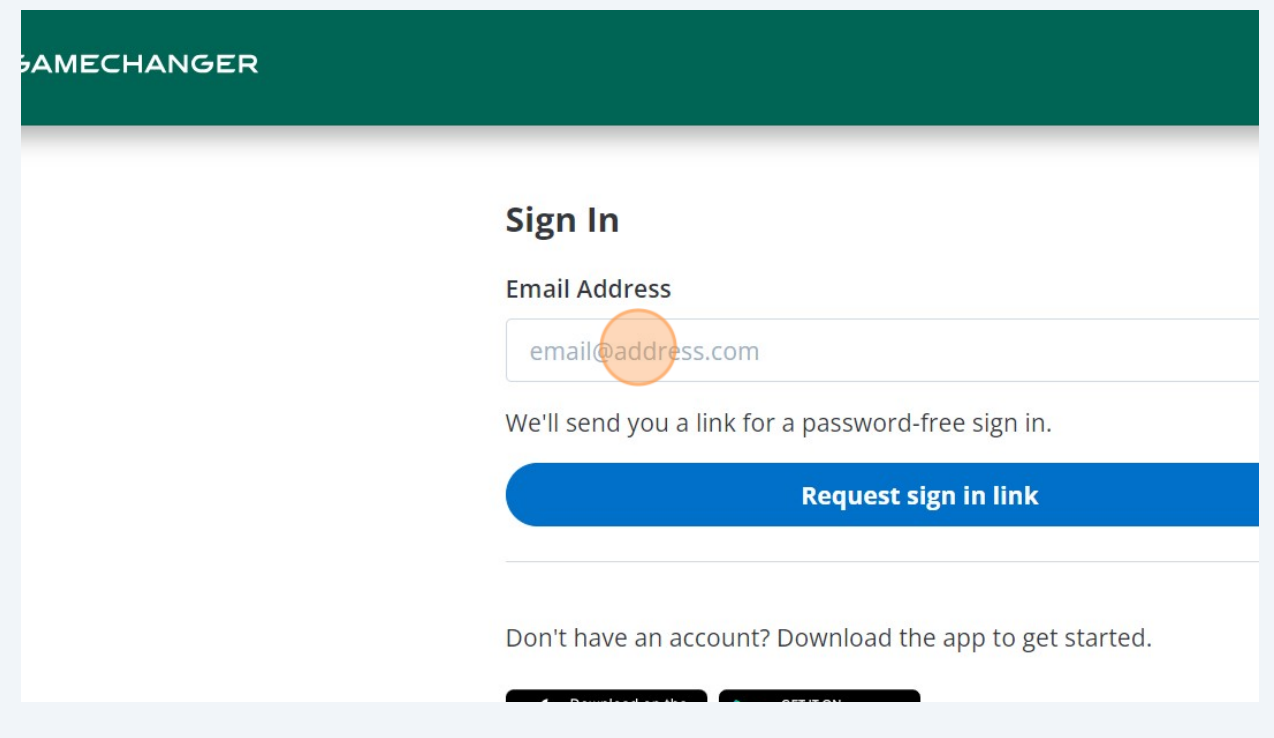

### Enter your Gamechanger email address

Click "Request sign in link"

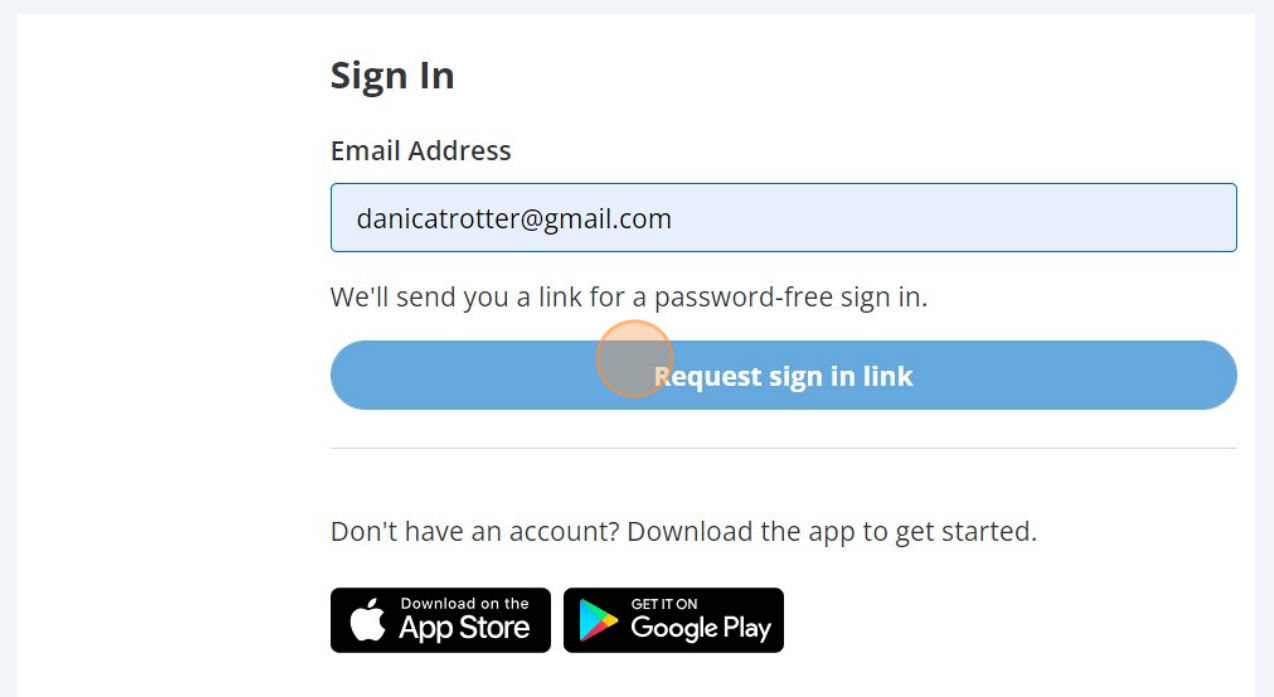

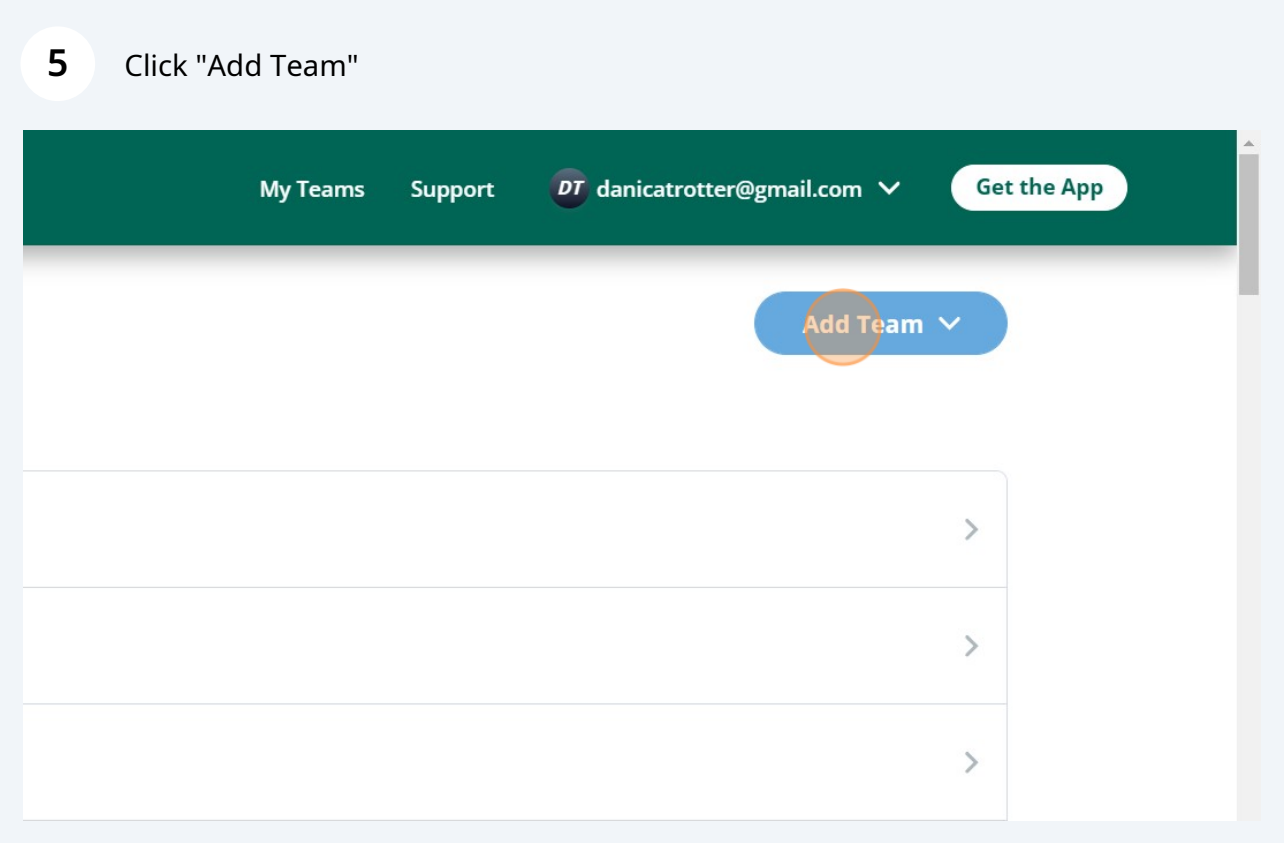

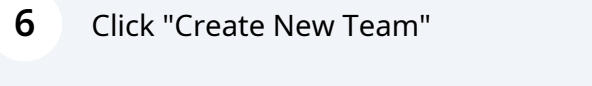

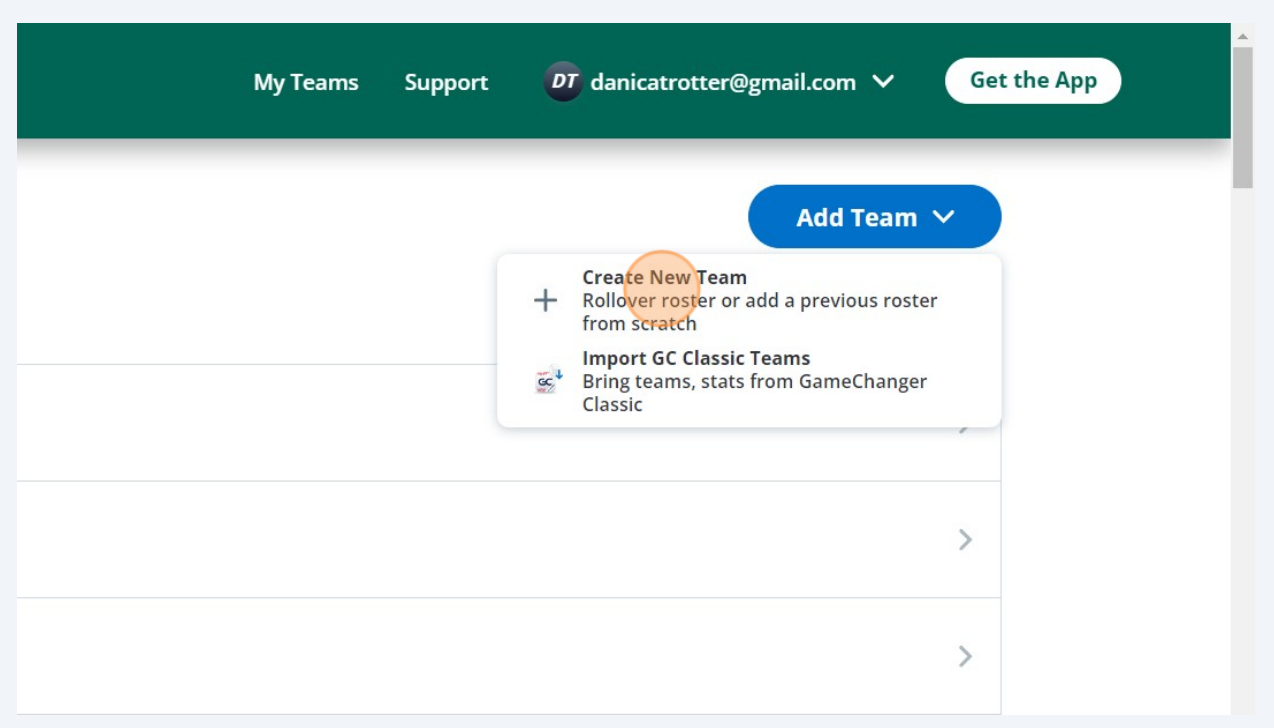

#### Click "Baseball"

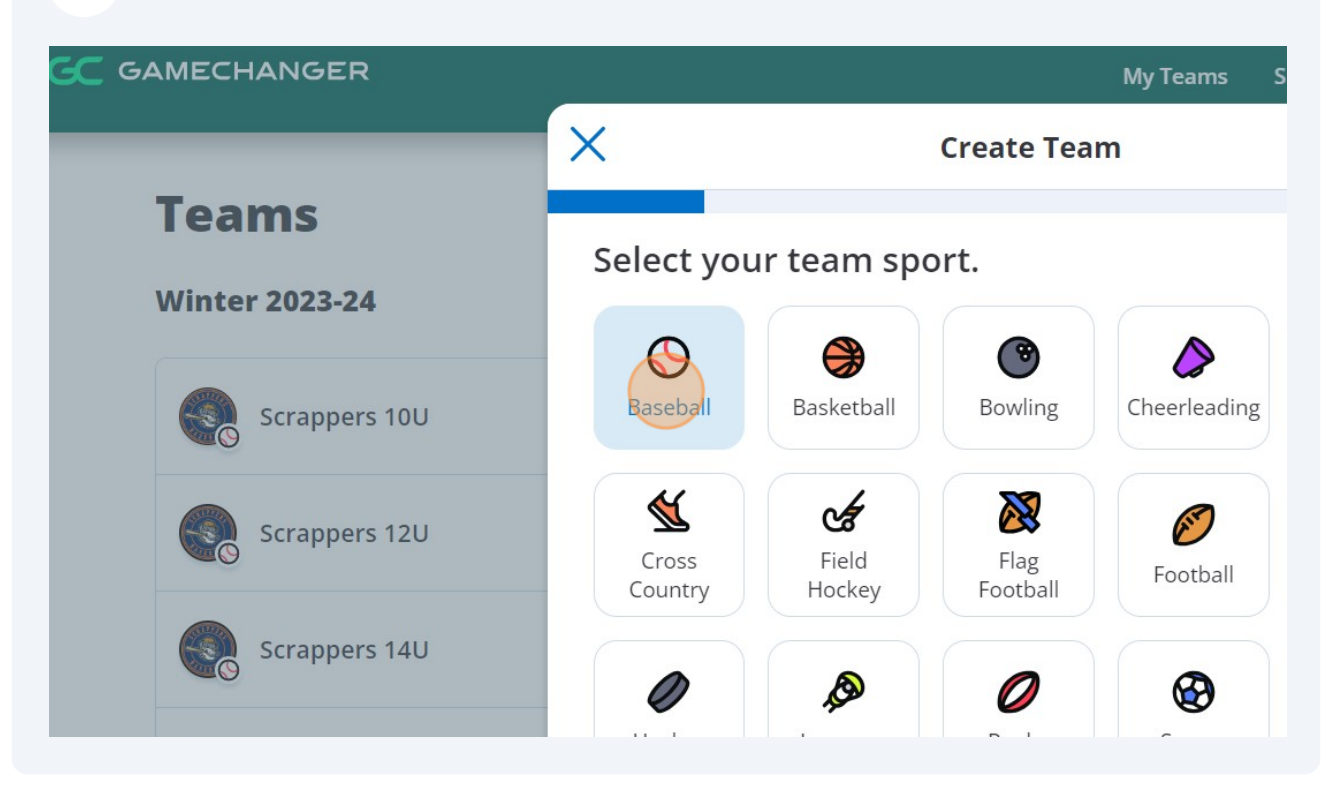

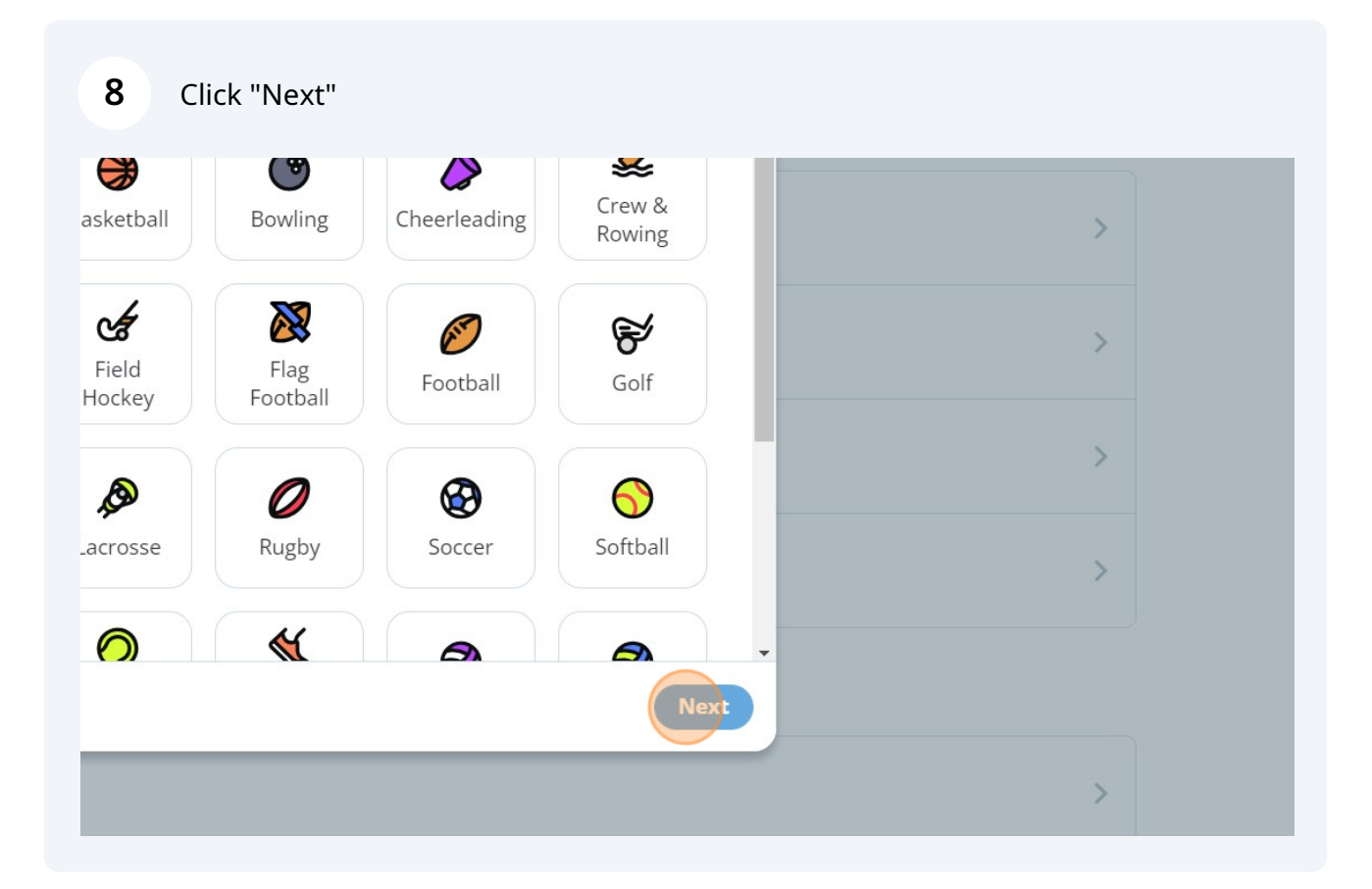

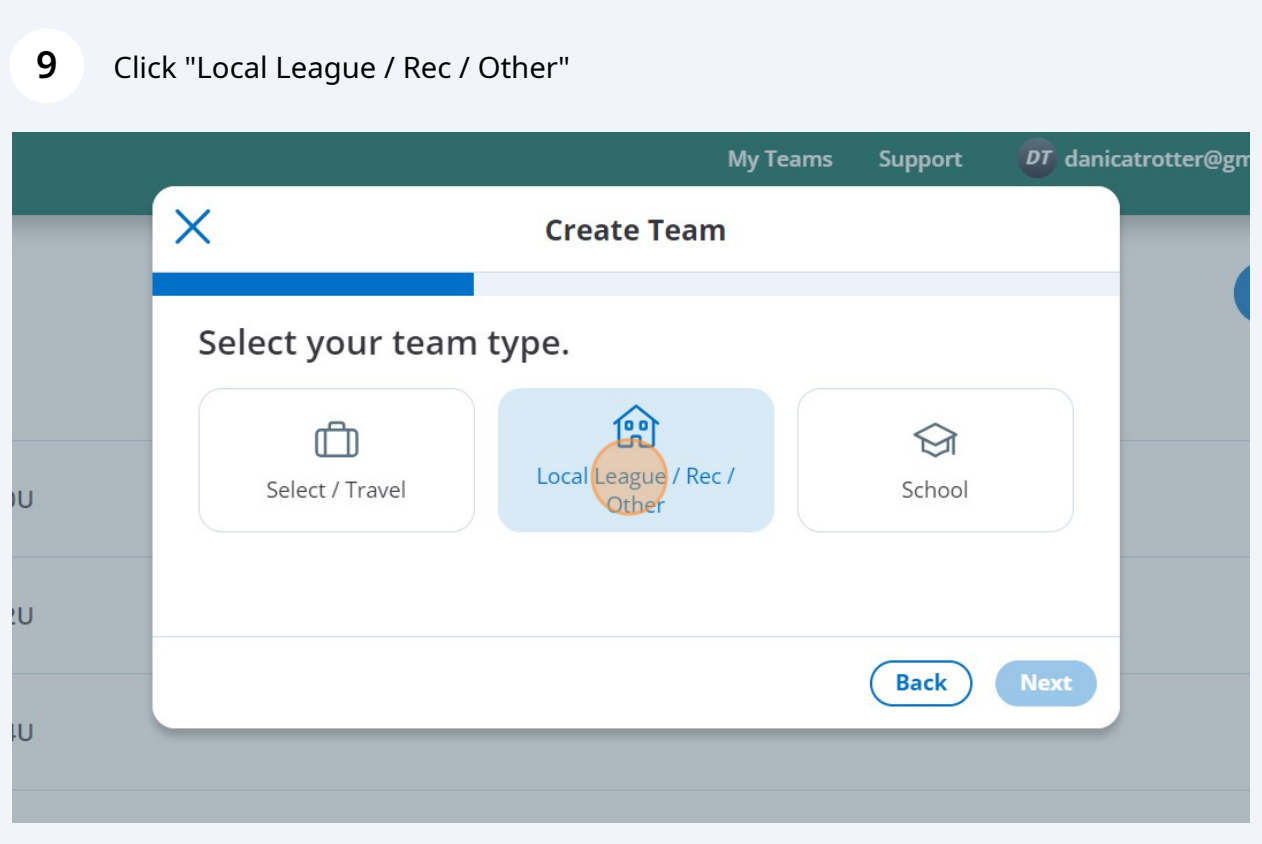

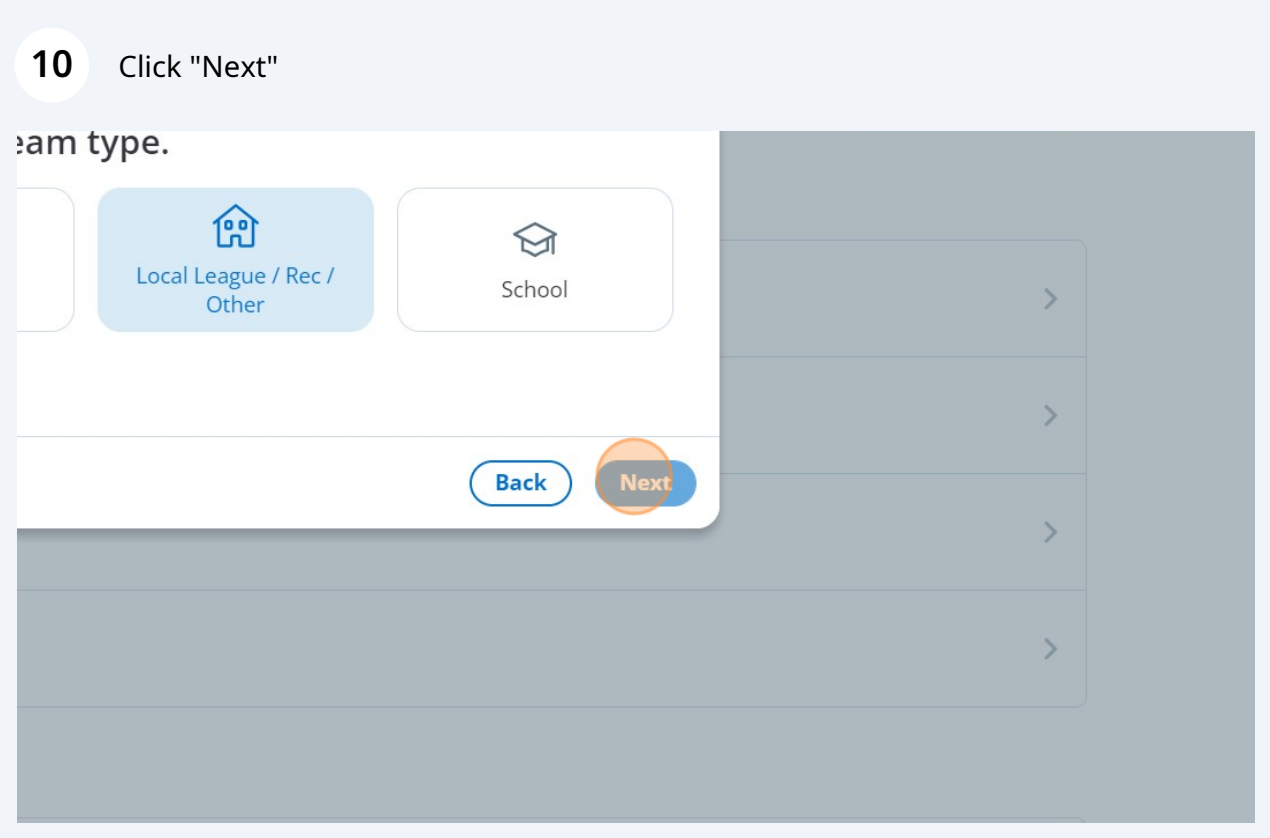

## Select the Age group of your Team

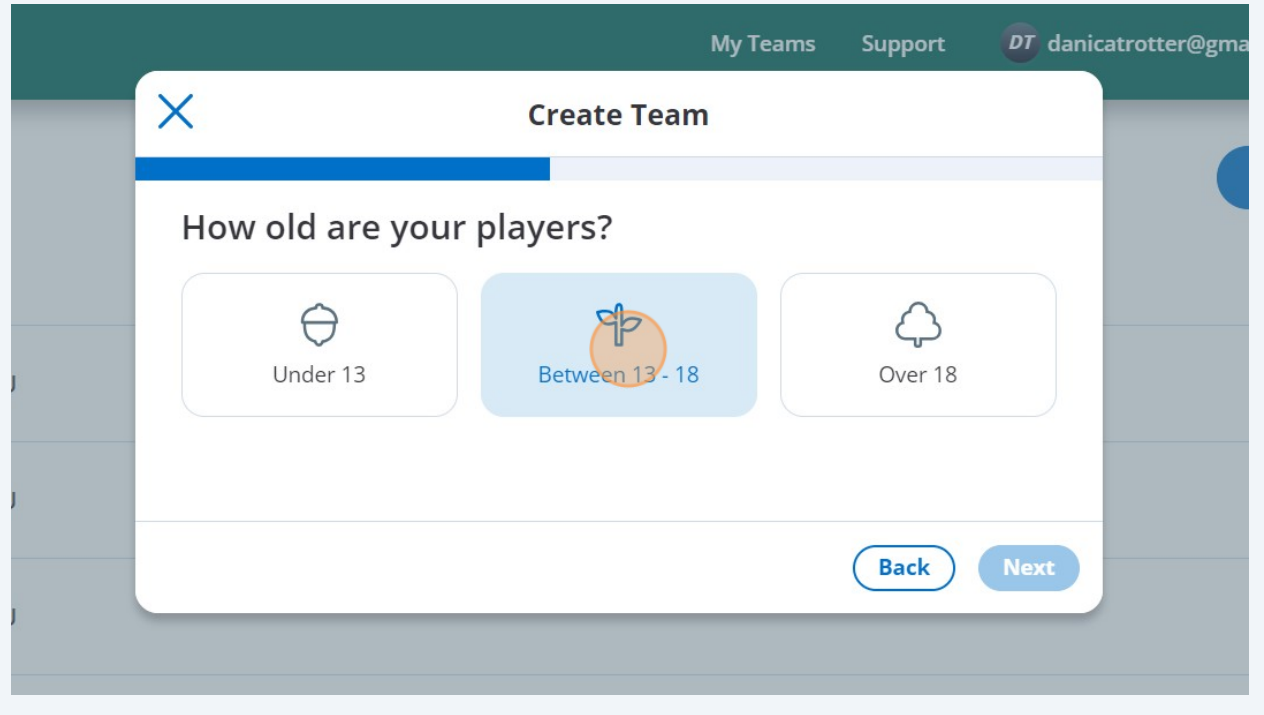

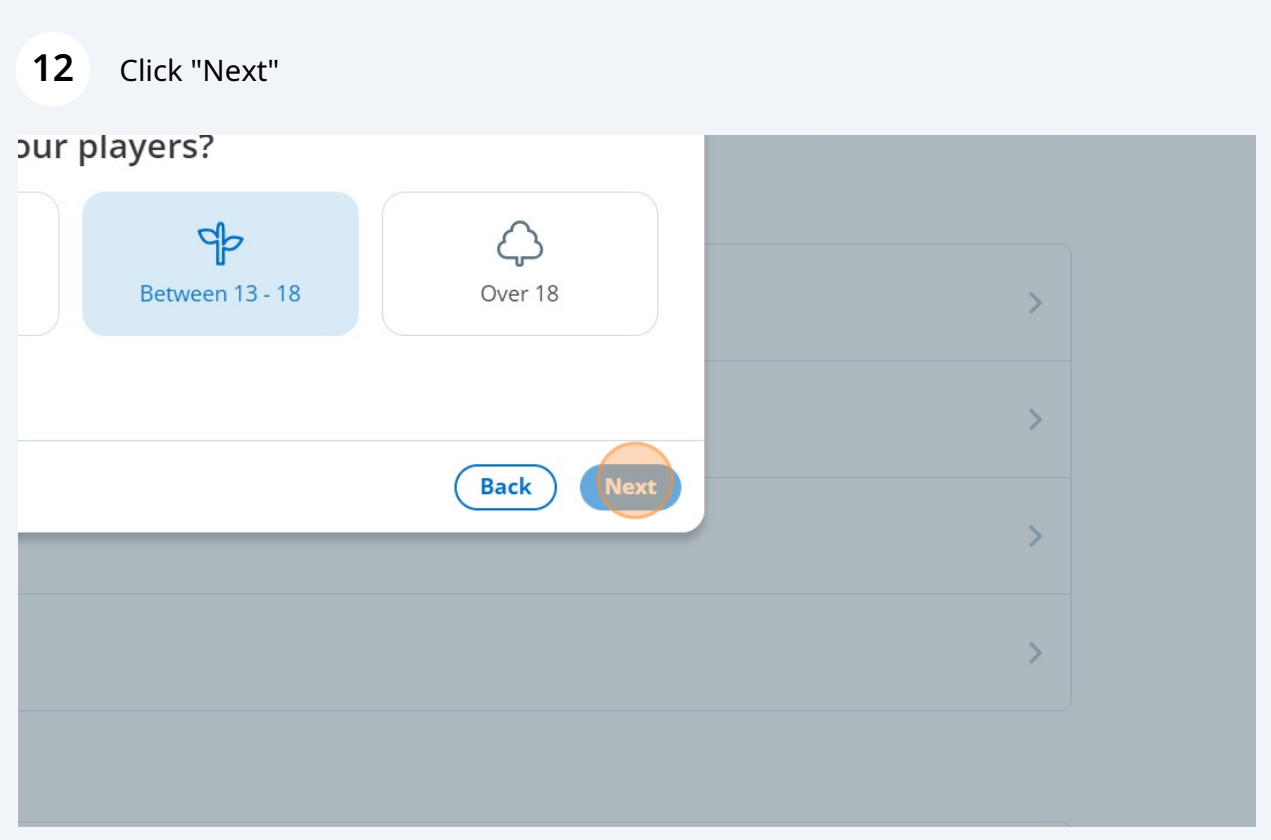

Enter the place your team is based

#### Click the matching result.

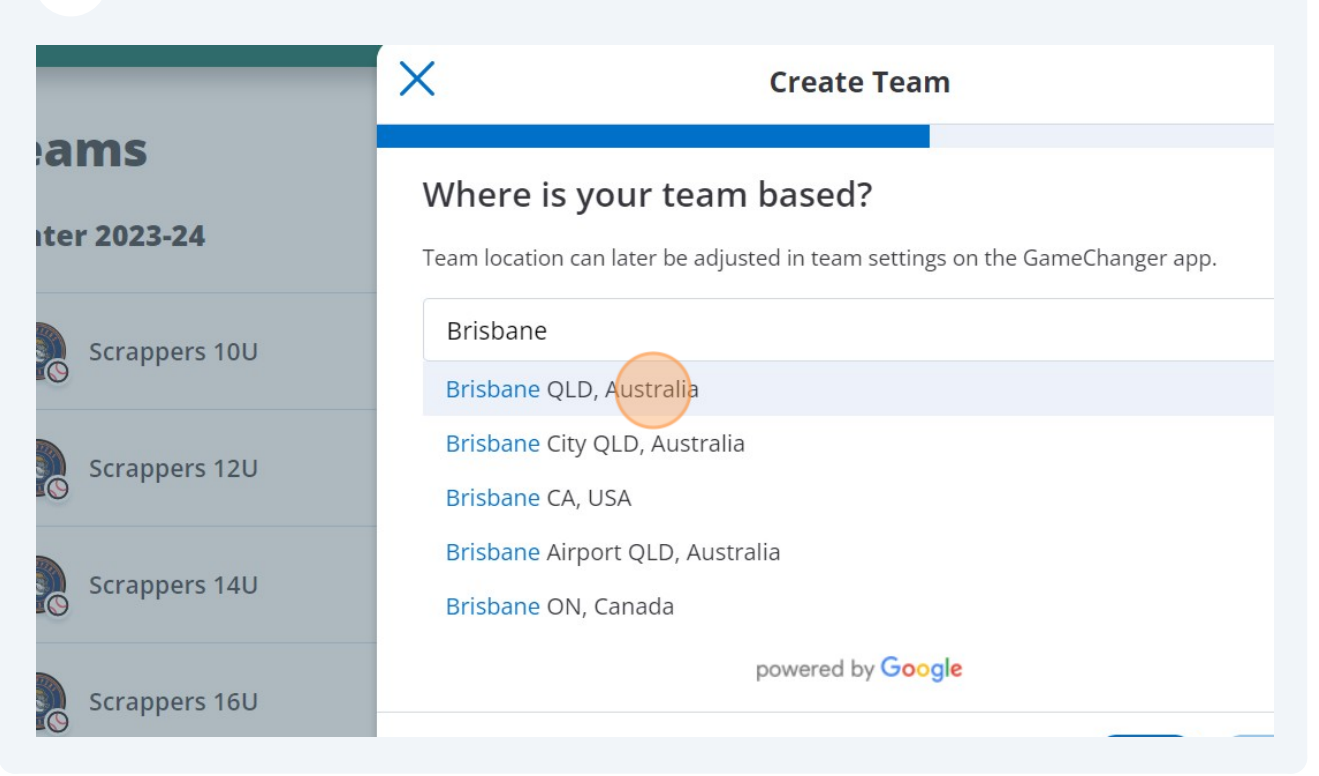

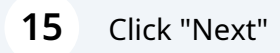

#### eam paseg?

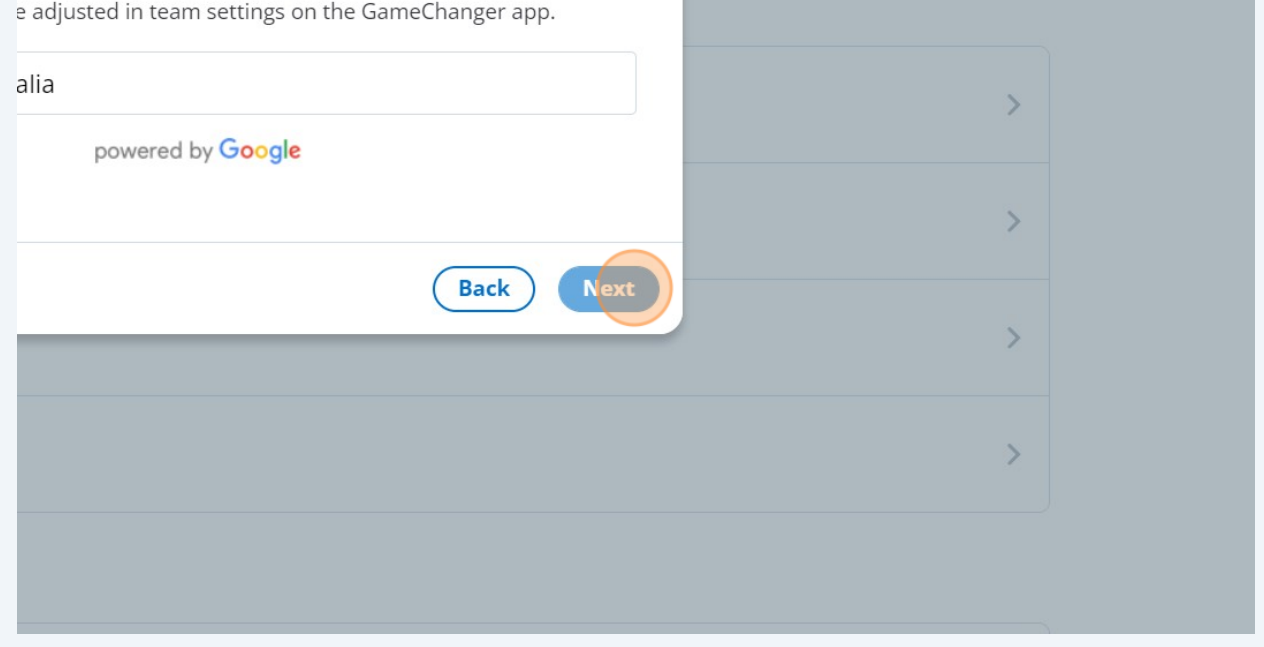

#### Enter the Name of your Team

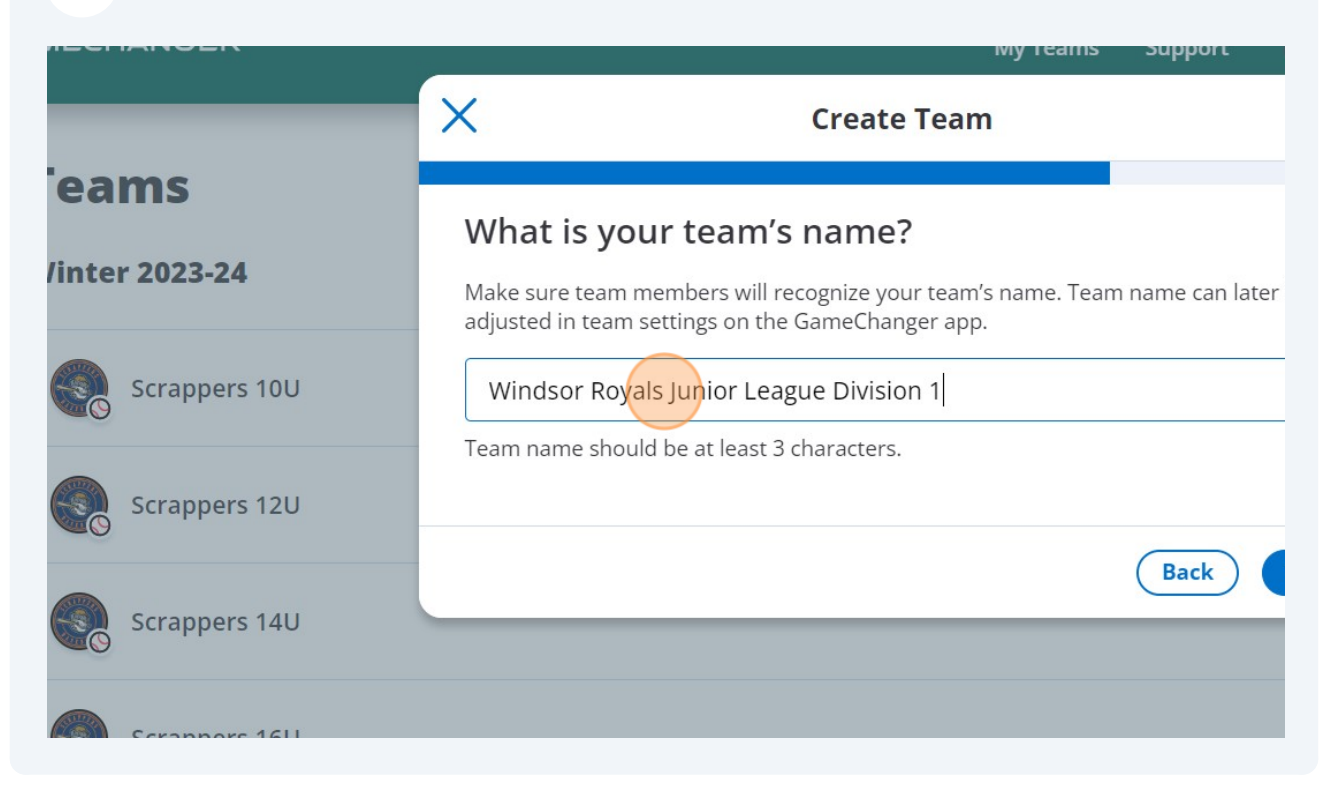

#### Click "Next"

#### team's name?

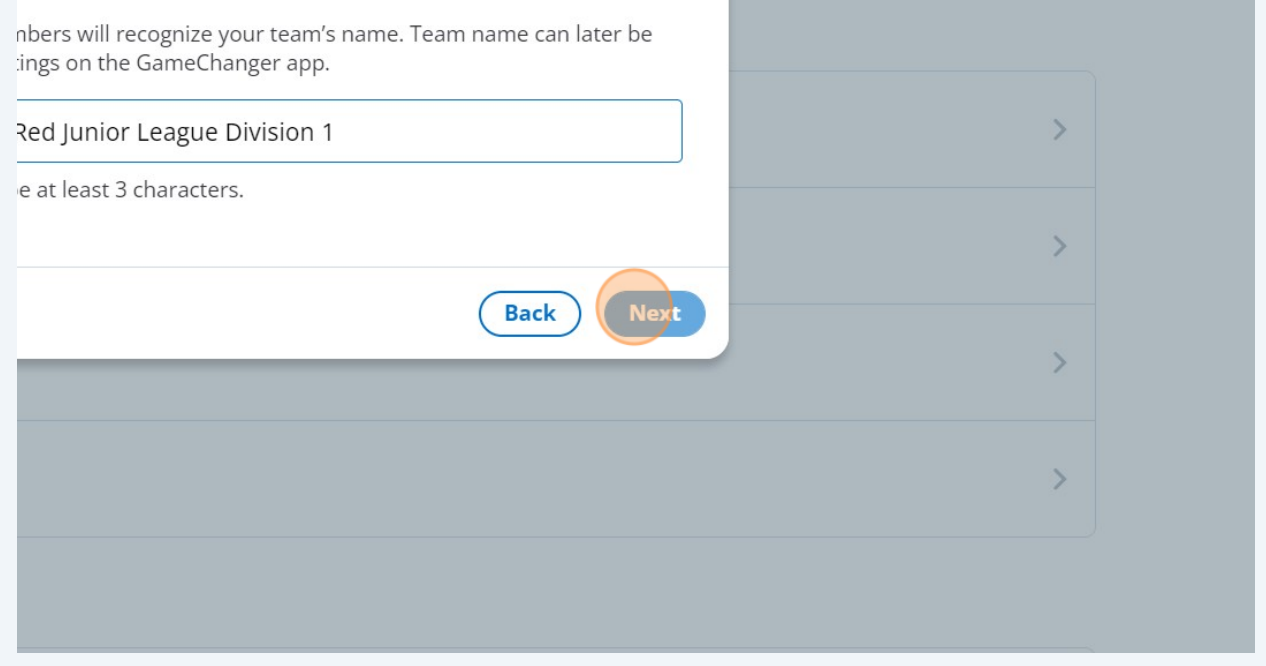

Select Little League for Juniors, unsure for Seniors

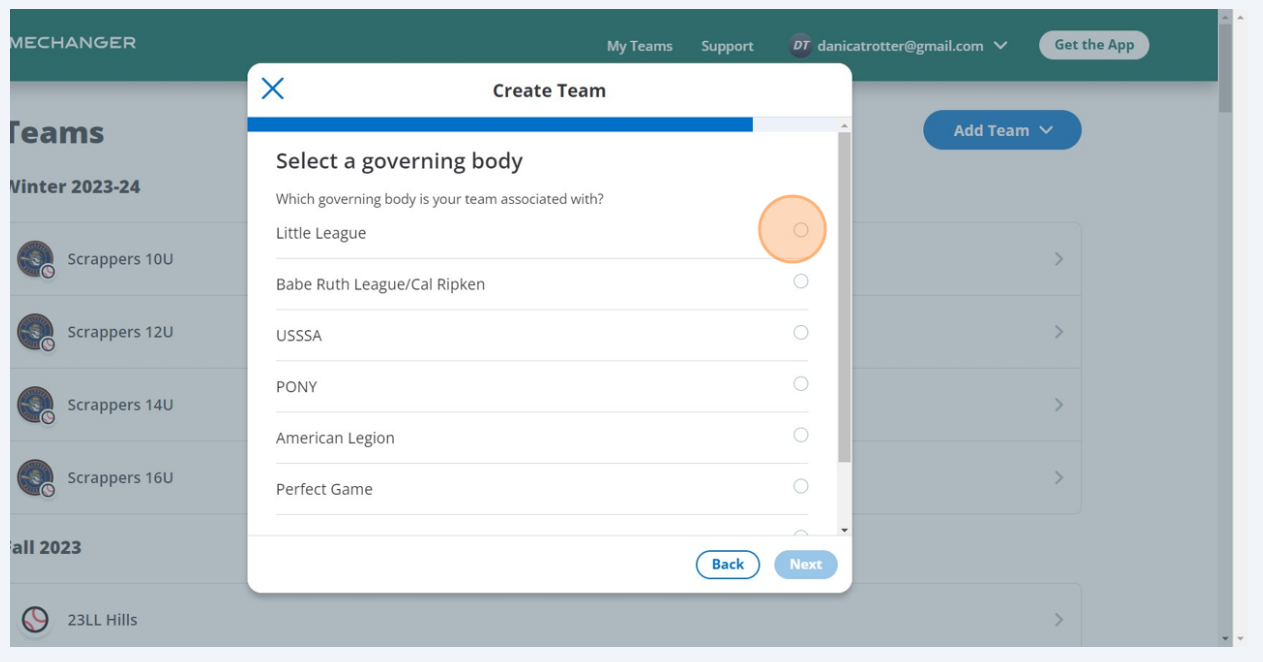

## Click "Next"

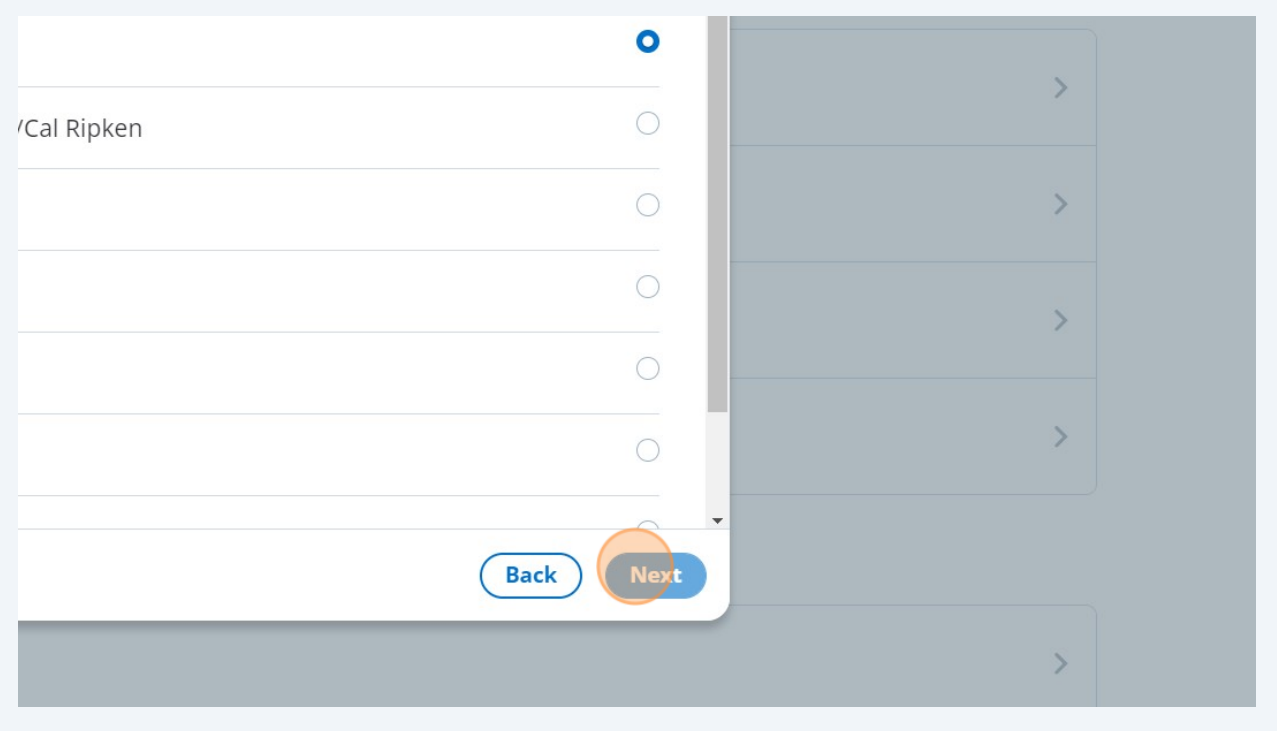

#### 

### Select "Winter 2023-24" (US based seasons)

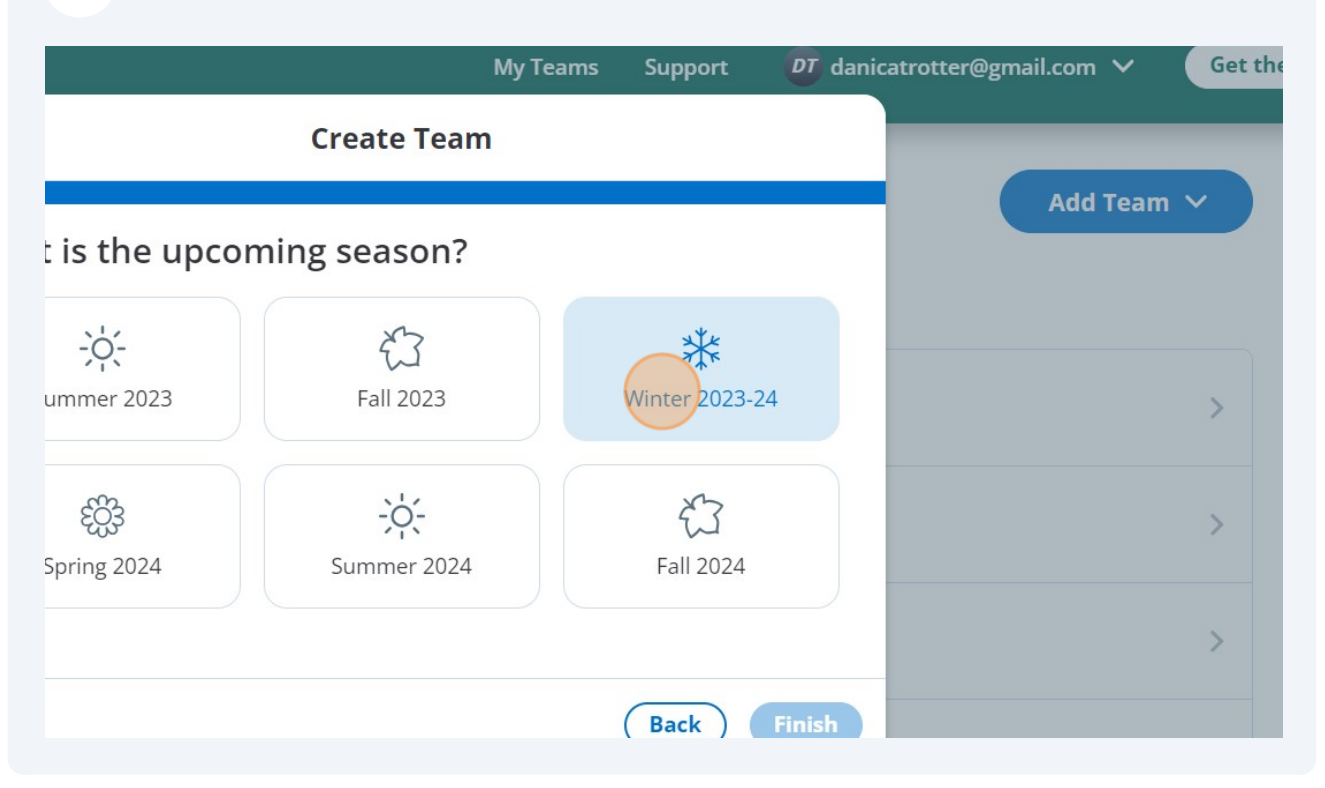

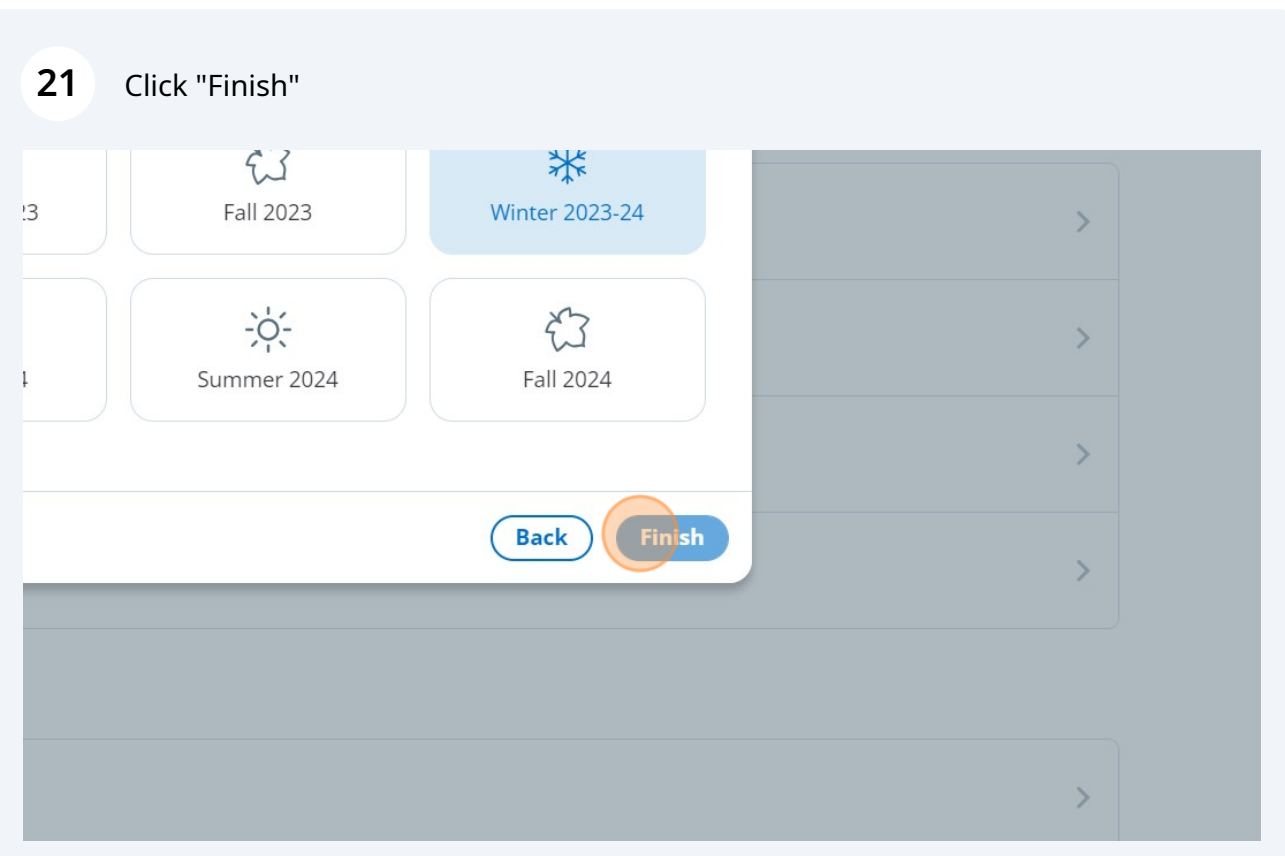

#### Select "Add Roster From Scratch"

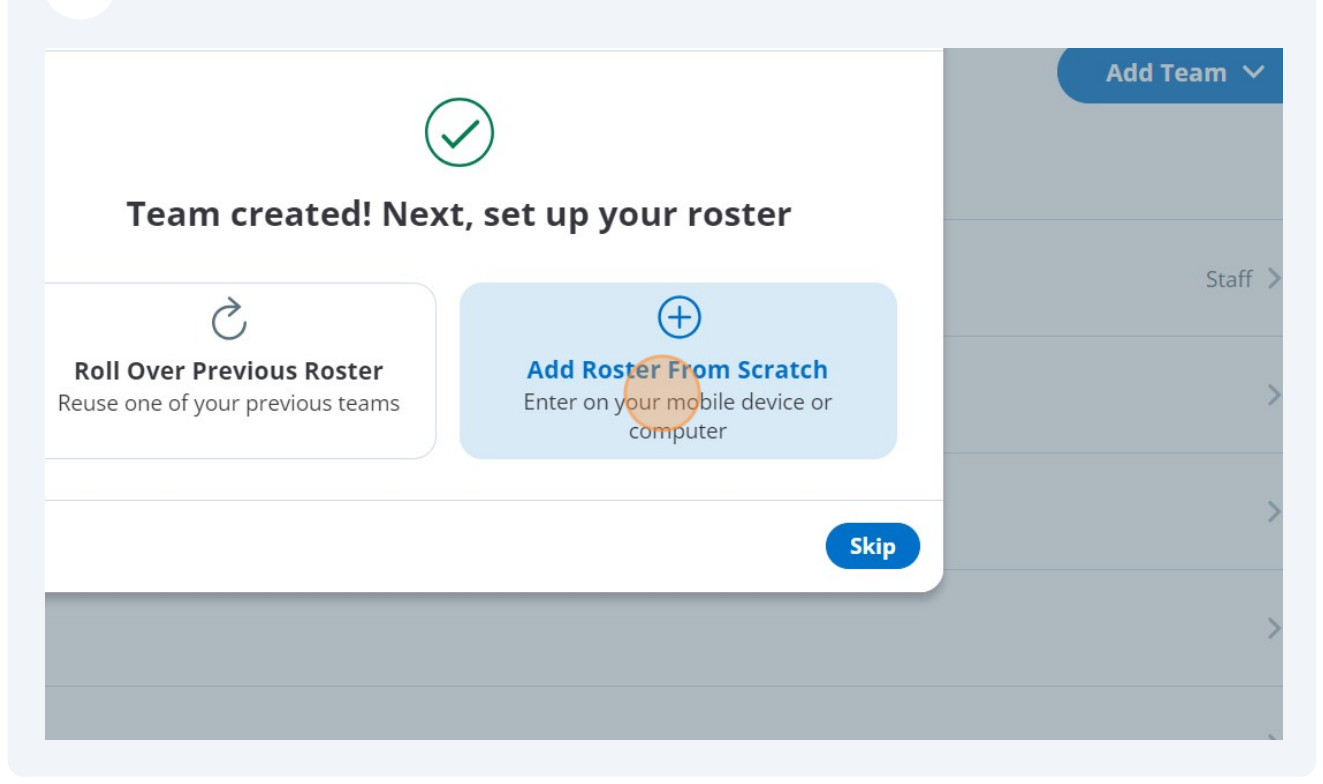

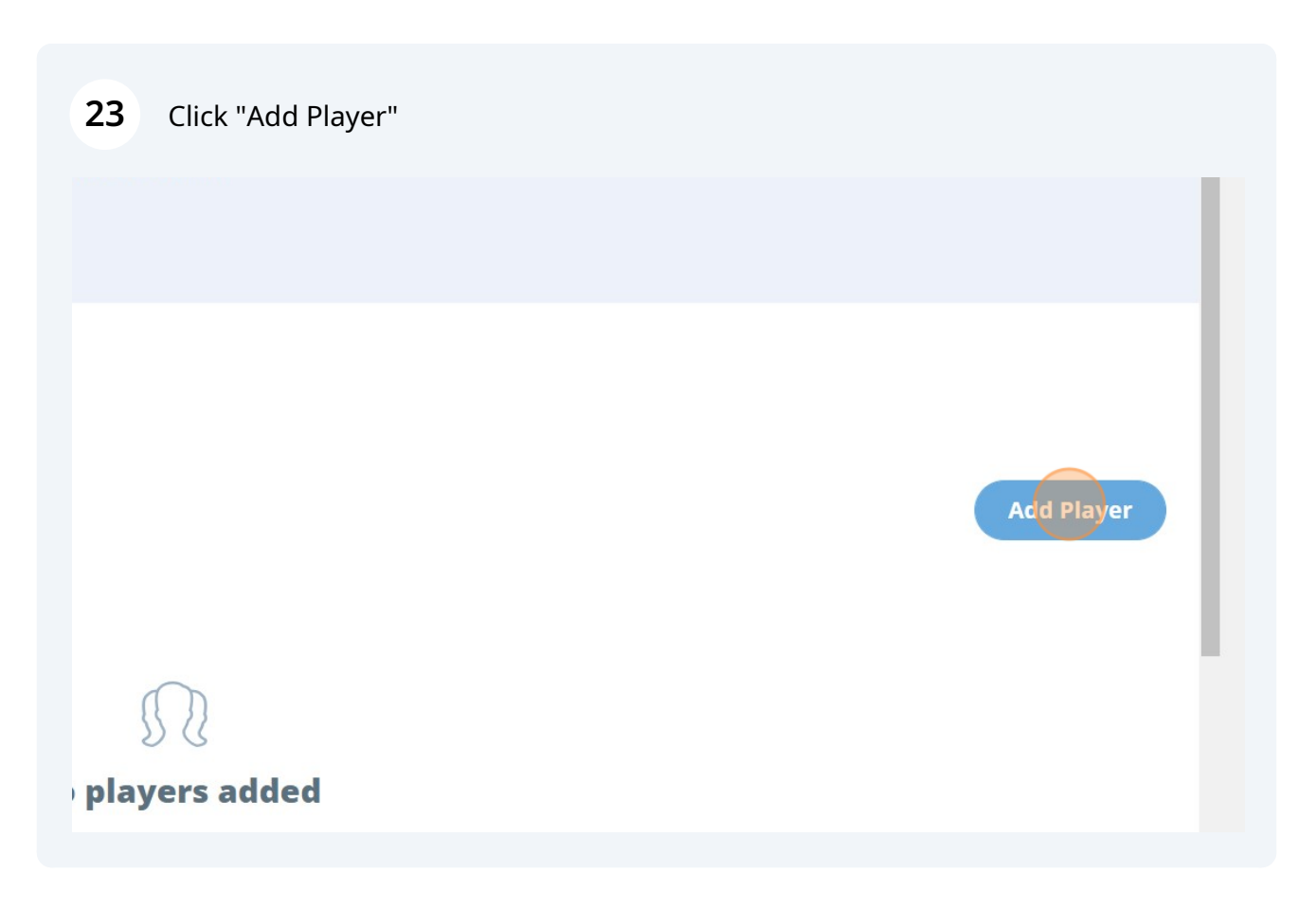

**24** Enter the player's first name and last name and their uniform top number if you have it.

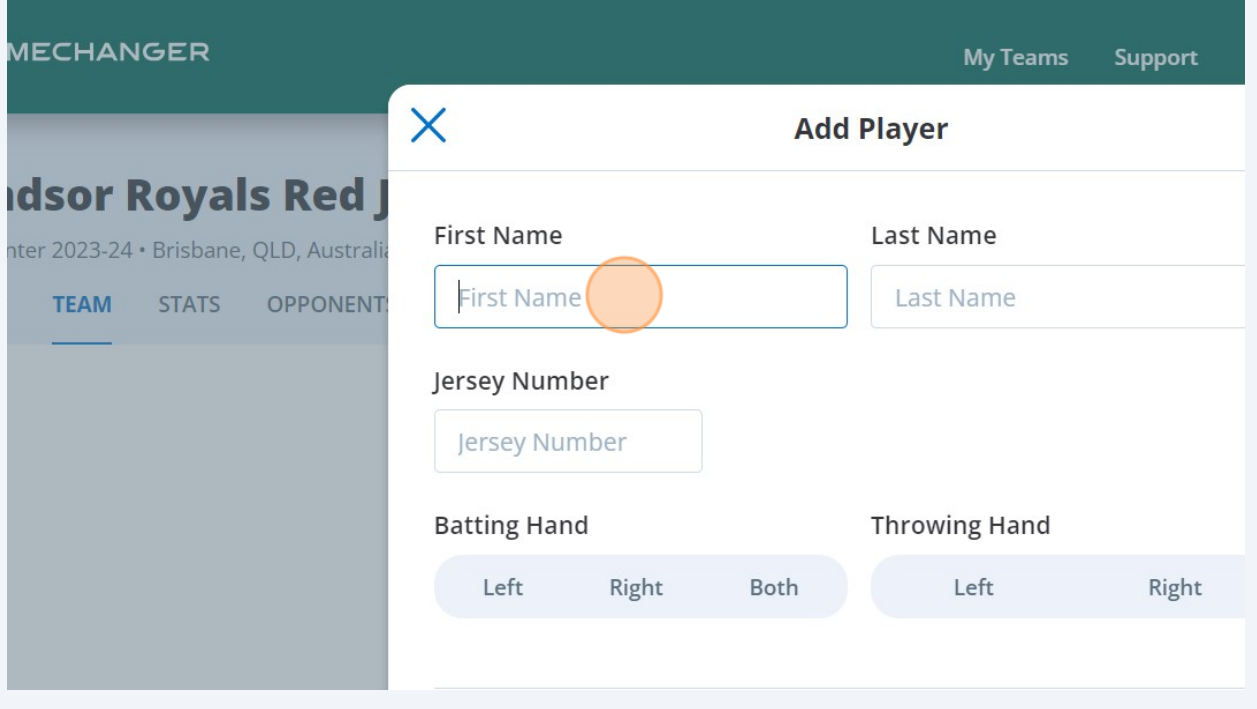

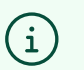

Tip!

Players names are displayed according to their age. Under 13 are displayed as First Name, Last Initial Over 13 are displayed as First Initial, Last Name Over 18 are displayed as First Name Last Name

## Continue adding players to the Roster

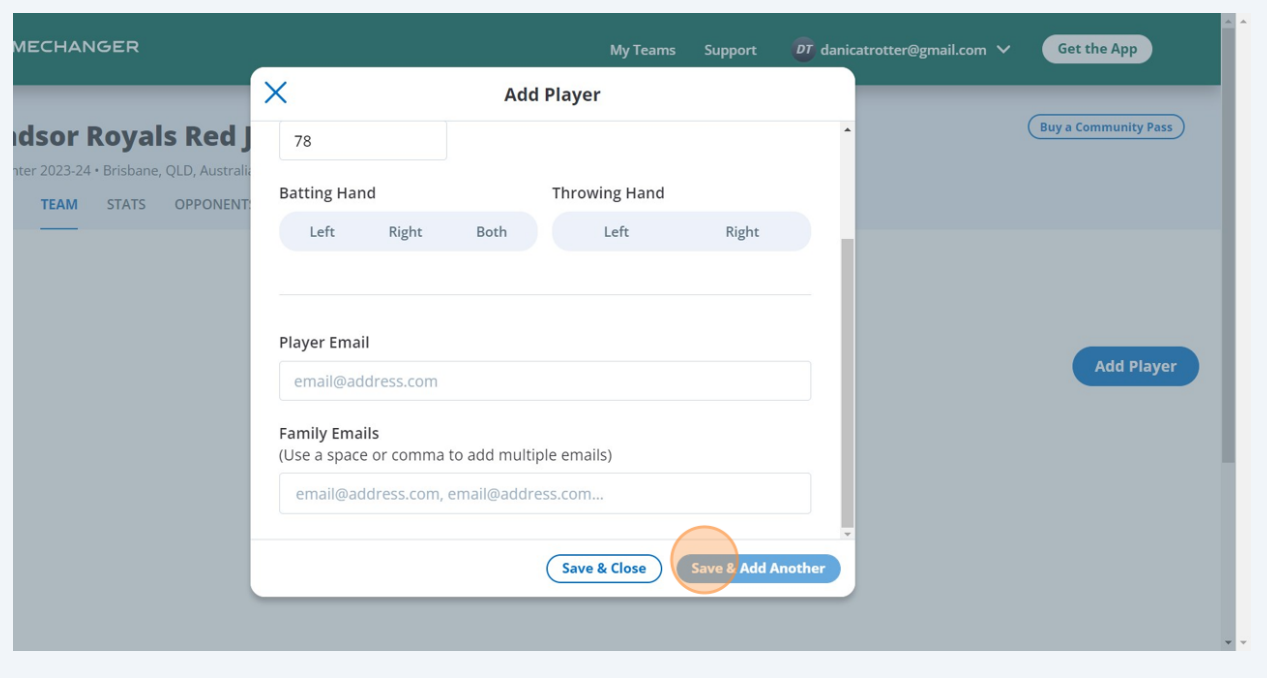